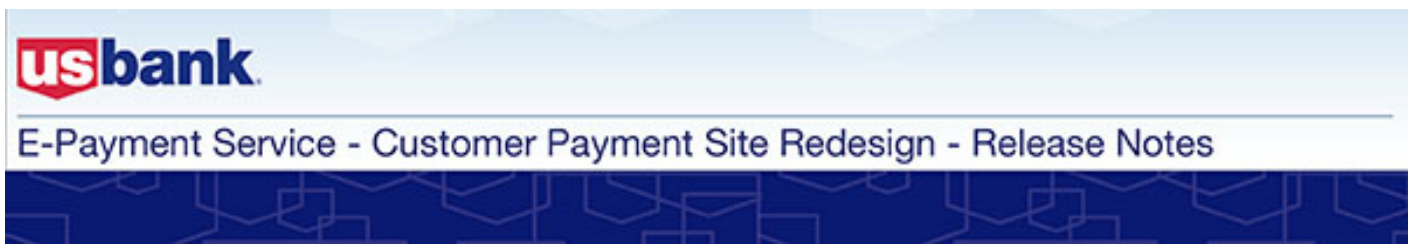

### November 2013

## **Redesigned Customer Payment Site**

As you'll see below, there are many enhancements included in the redesign of the E-Payment Service Customer Payment Site. Utilize these release notes during the testing period, which will occur during the period of October 21 through November 8. See first-hand how your payers will benefit from a more intuitive and faster payment process, better navigation and increased security.

#### **In these Release Notes:**

Login and Security ............1 Make a Payment...............4 Account Information ........ 12 Global Page Layout ........ 15 New Payer Emails........... 16 Convenience Fees .......... 17

All of your organization's current configurations, including registration options, payment methods accepted, payment frequencies allowed, customized labels and text, and banners will remain intact in the redesigned site. Since you may not have all functionality enabled for your organization, we've identified who the change applies to and when it is available.

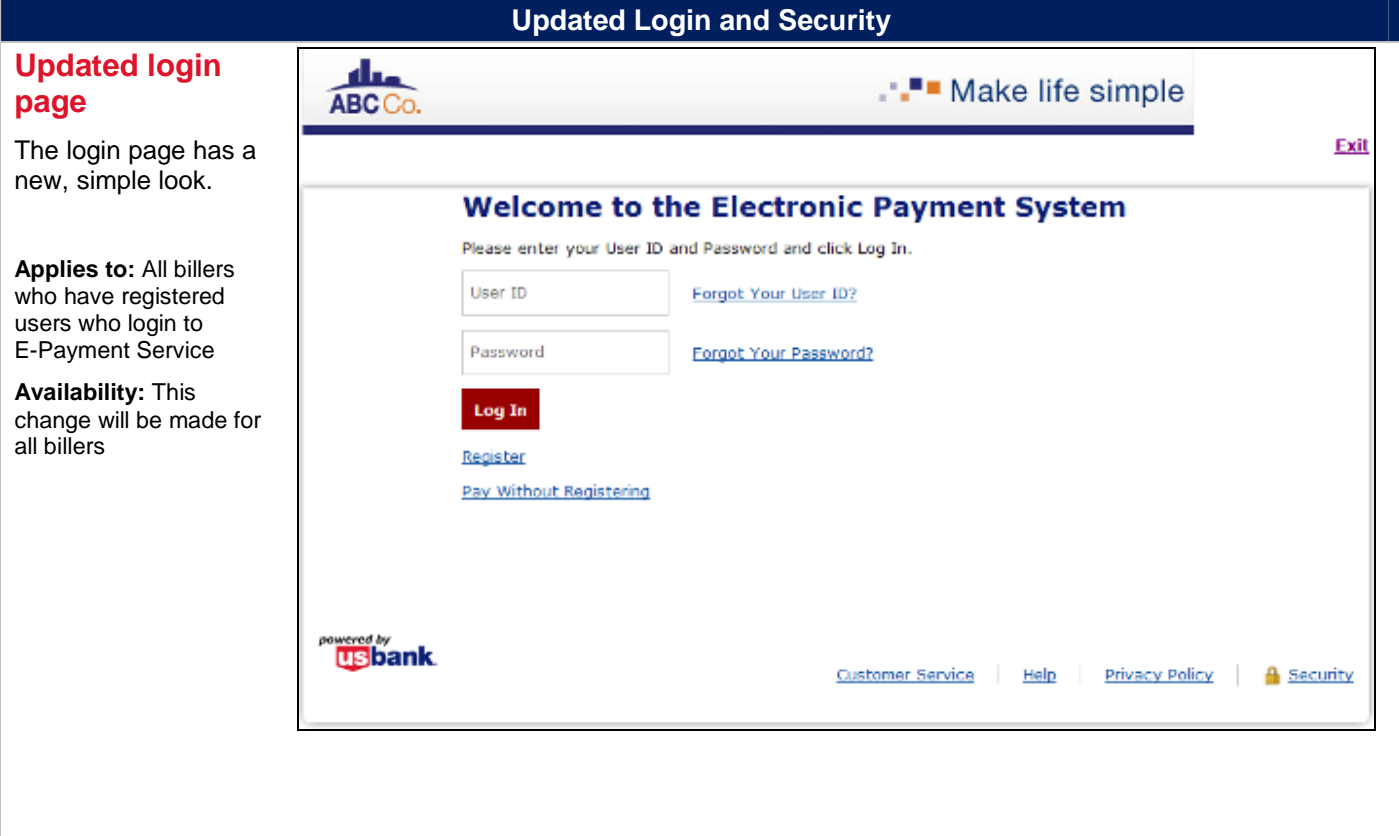

### **Updated Login and Security**

### **New! Forgot User ID feature**

If payers forget their User ID, they can easily have it emailed to them.

**Applies to:** All billers who have registered users who have the ability to change their password and login to E-Payment Service

**Availability:** This change will be made for all billers

### **New! Forgot Password feature**

If payers forget their password, they will be prompted to provide their User ID, answer a security question and change their password.

**Applies to:** All billers who have registered users who have the ability to change their password

**Availability:** This change will be made for all billers

A new Forgot User ID feature will be available for billers who allow registered payments. Payers will provide the email address they have saved to their profile and their User ID will be sent to that email address. If a payer does not have an email address saved to their profile, or if they have more than one User ID associated with their email address, they will be directed to contact customer service.

### **Forgot User ID**

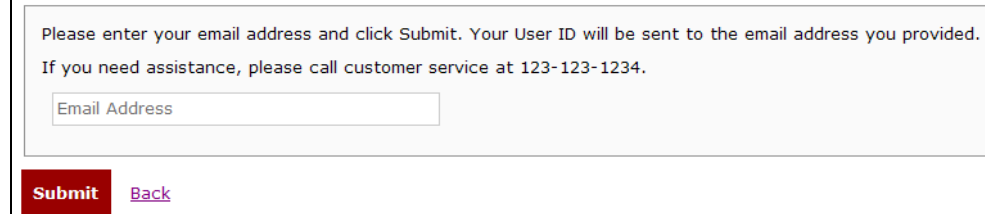

The Forgot Password feature has been revised and will continue to be available for payers who have the ability to change their password. When a payer selects Forgot Password they will be asked to provide their User ID.

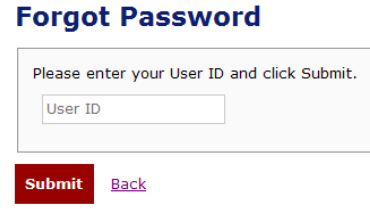

Upon submission of a valid User ID, they will answer one of their security questions. (Please see new Security Questions section for more information.)

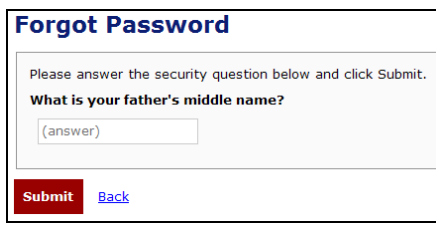

After successfully answering the security question, they will enter their new password.

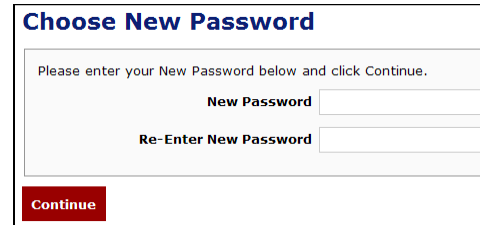

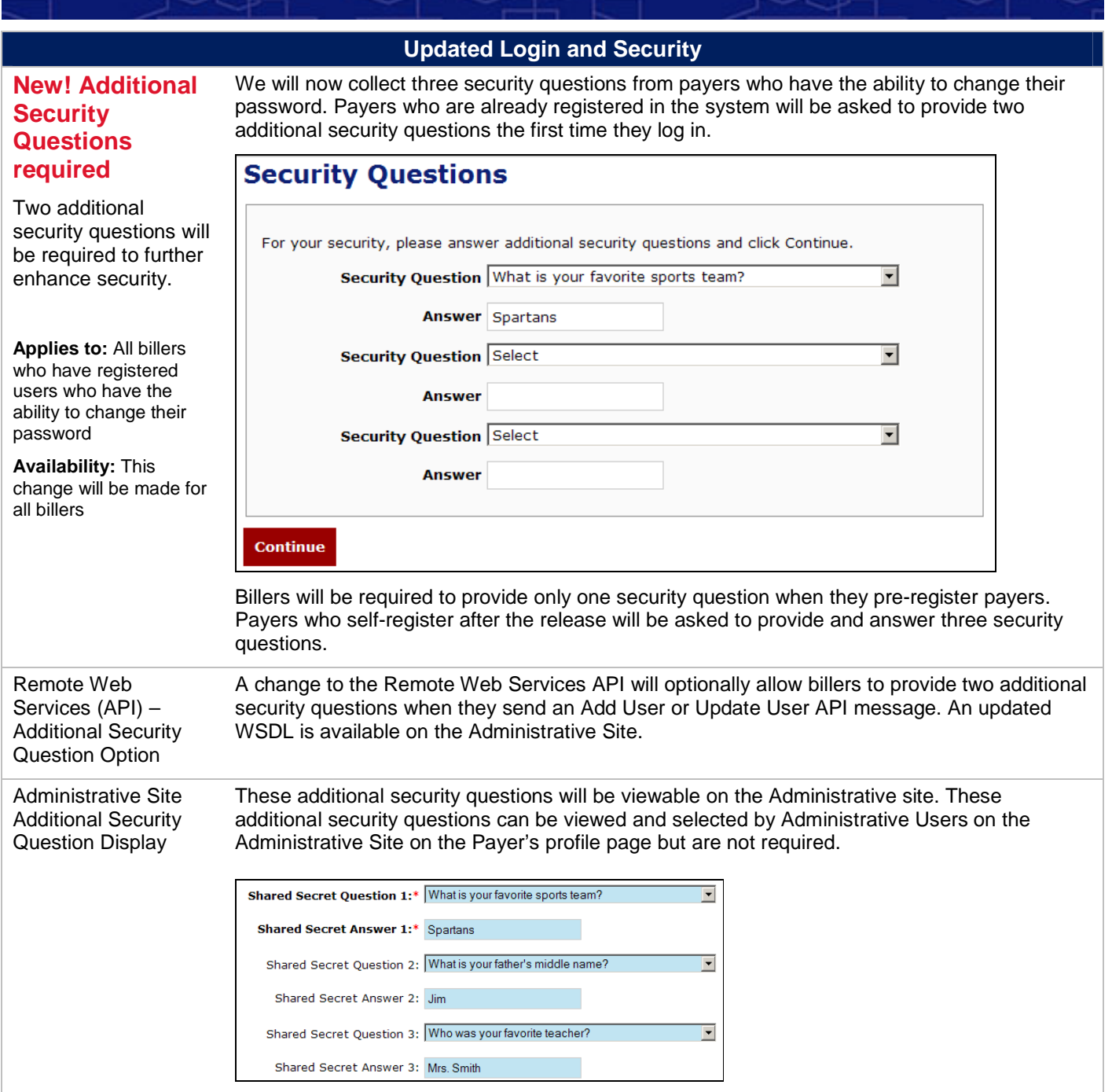

### **Make a Payment Tab**

### **New! Make a Payment Tab**

Payers can easily make a payment on one page.

**Applies to:** All billers who accept payments on the Customer Payment site

**Availability:** This change will be made for all billers

- The payment process has been revised so that both registered and unregistered payers, can complete a payment on a single page, **Make a Payment**. Several new enhancements are available on this page:
	- A new optional Welcome User message can be enabled that will show the profile first name for all registered payers at the top of the page as shown here:

Welcome Test User

For increased security, registered payers will now see information on their last login.

Your last visit was Thu, 09/12/2013, 09:39 AM CDT

 A new optional alert can be enabled to show payers that they have a pending payment or active recurring payment schedule.

## **Make a Payment**

(1) You have a Pending Payment of \$60.20 scheduled to be paid on 09/17/2013.

An example of the Make a Payment page is shown below:

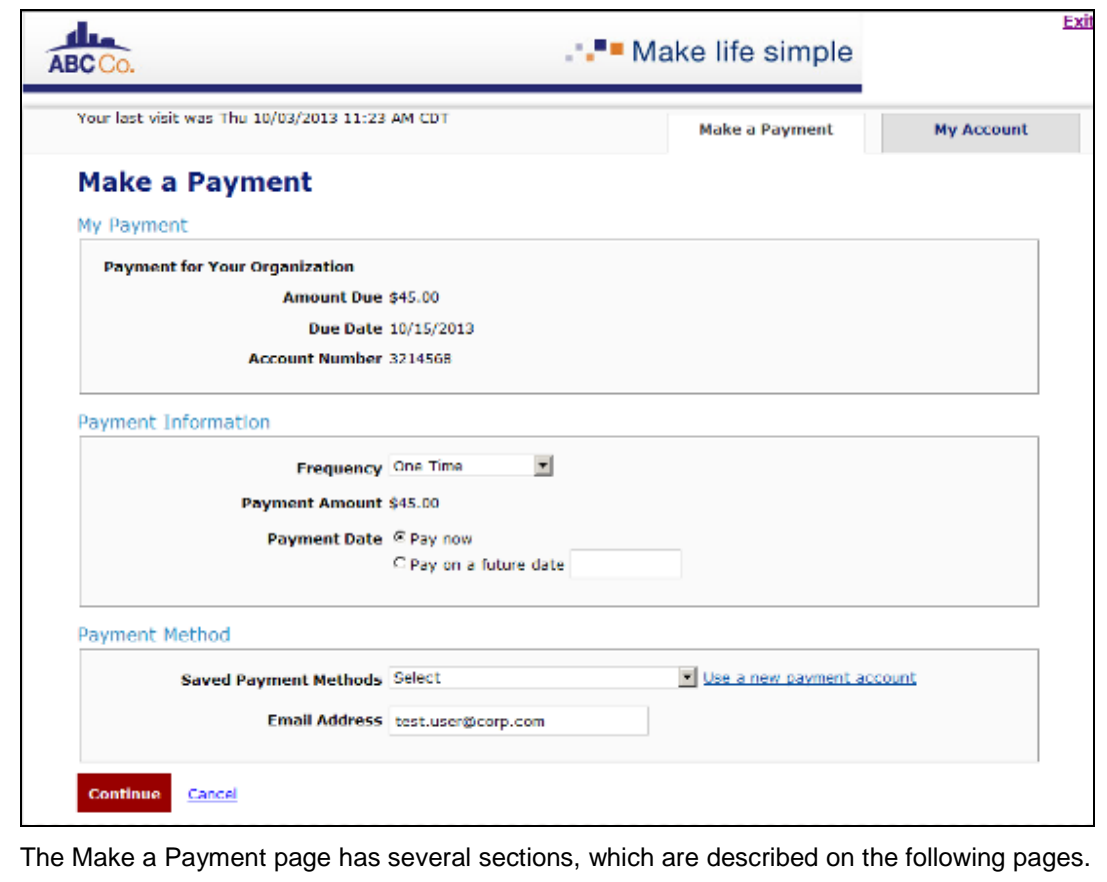

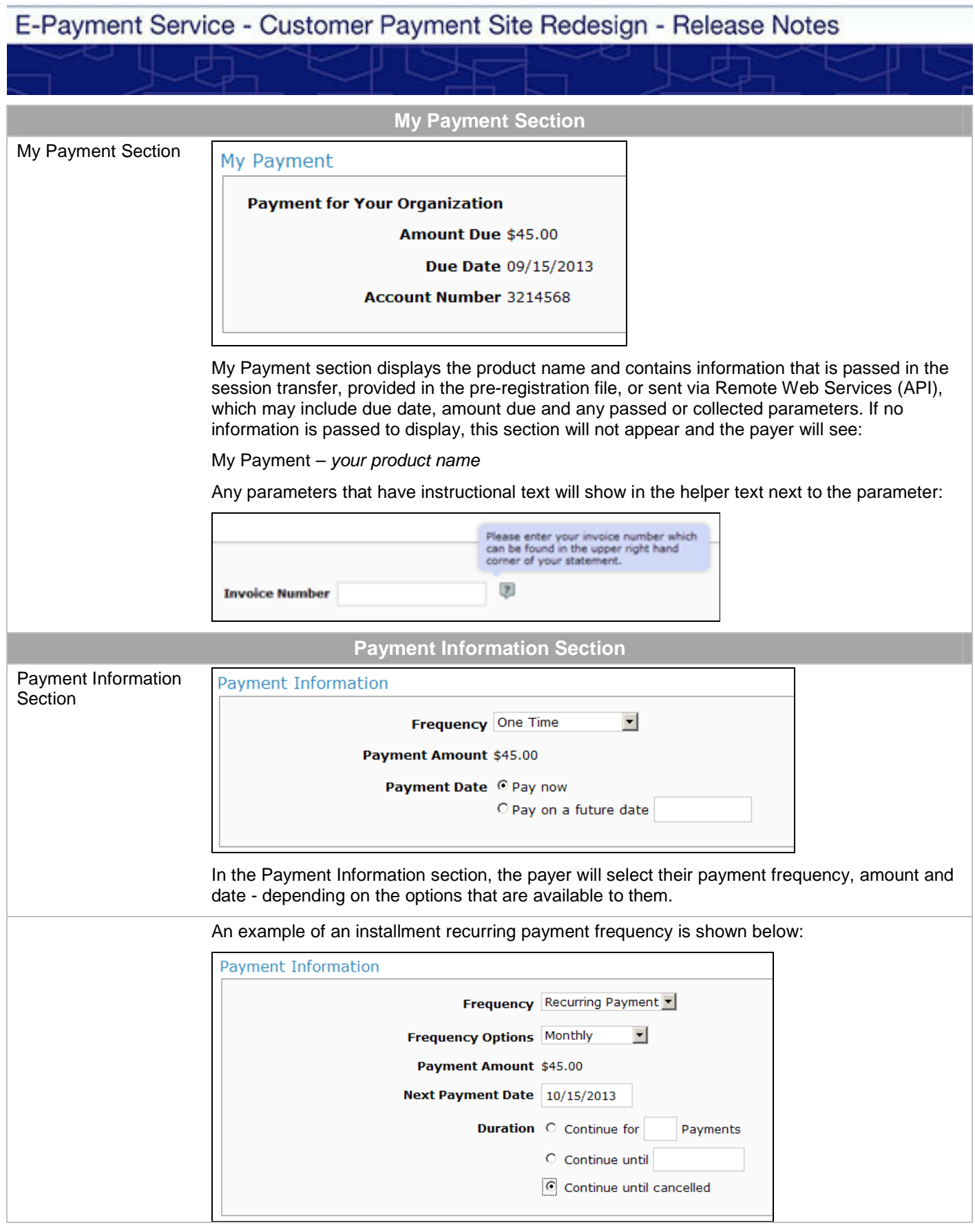

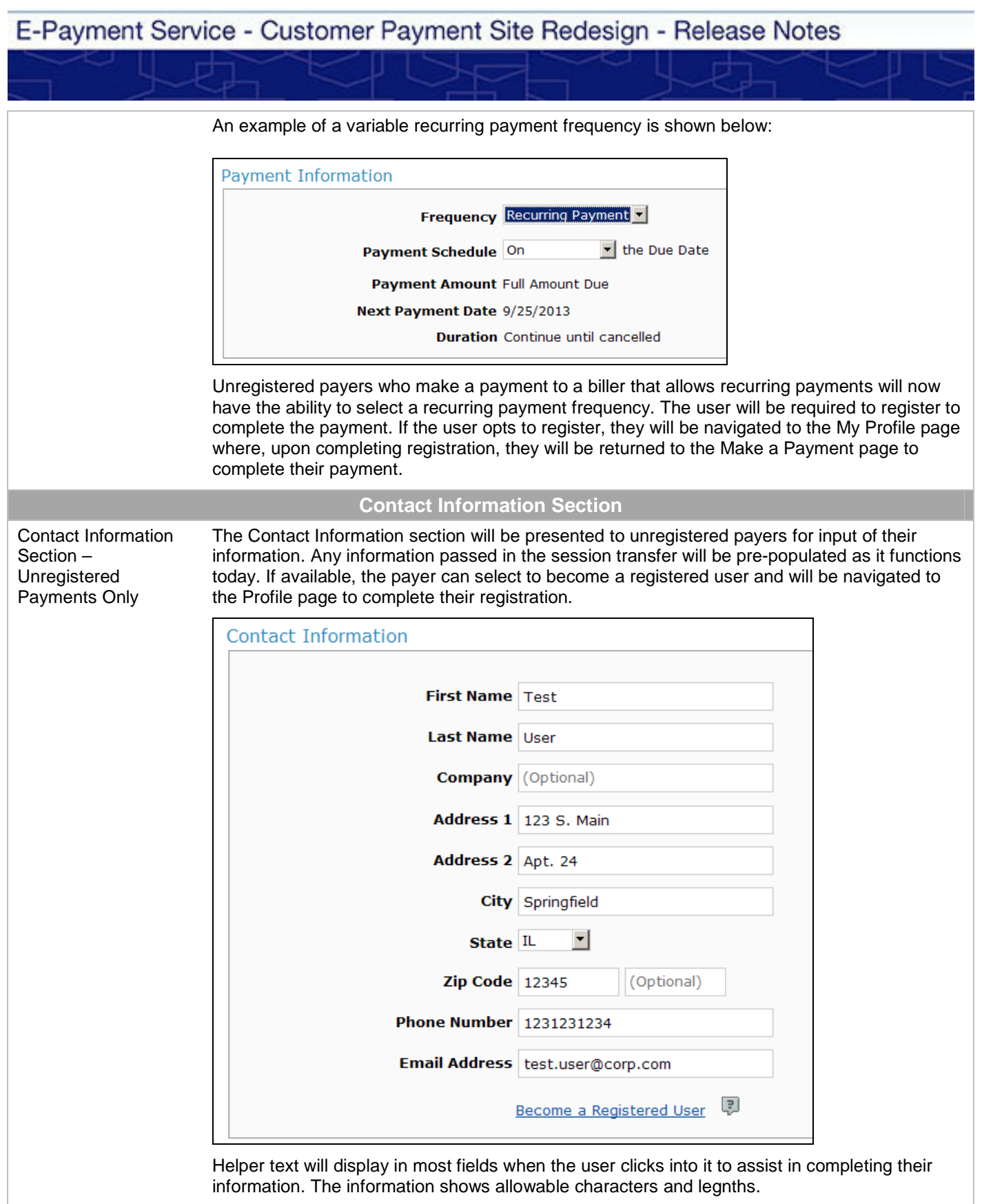

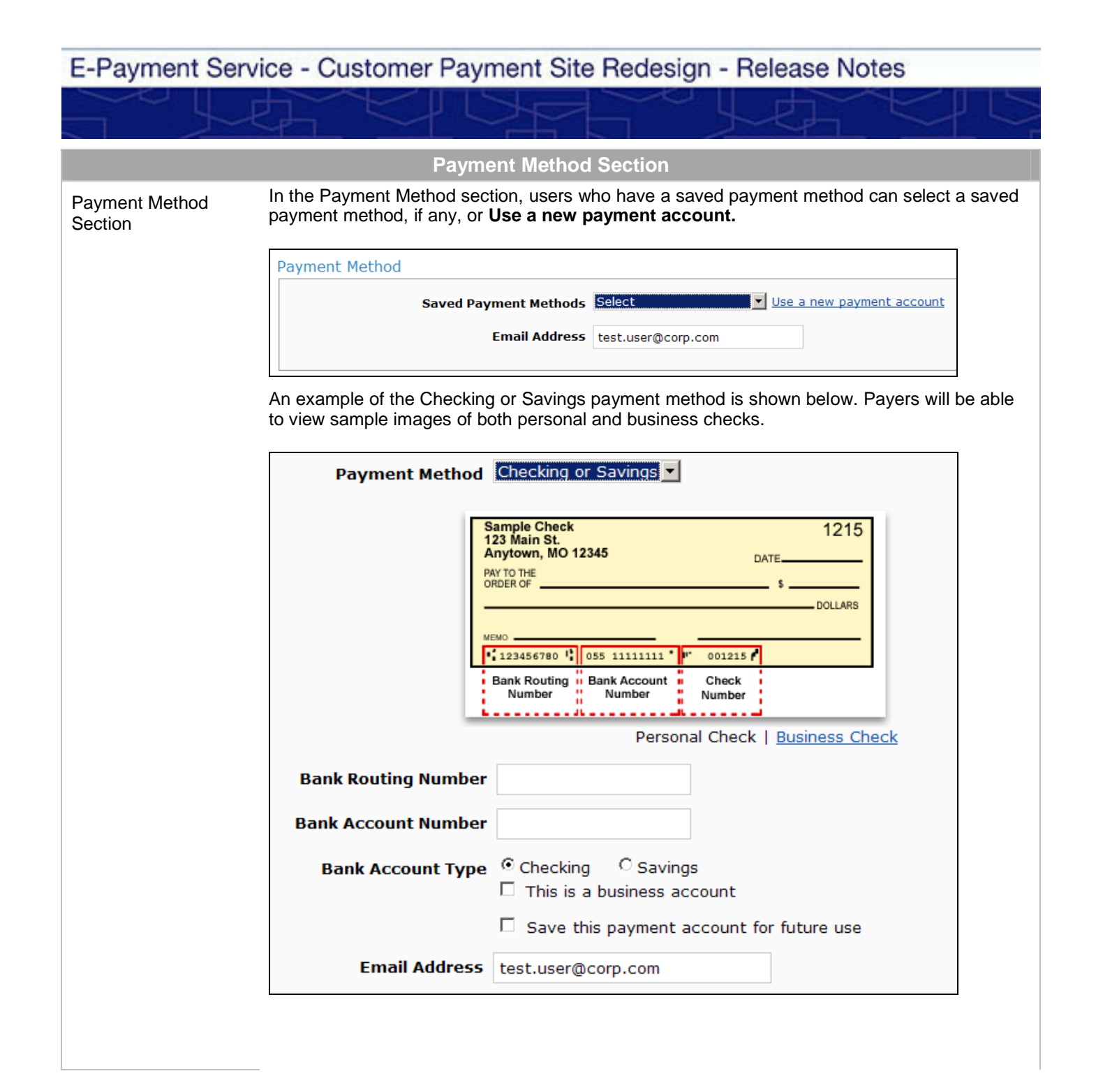

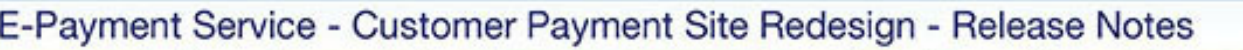

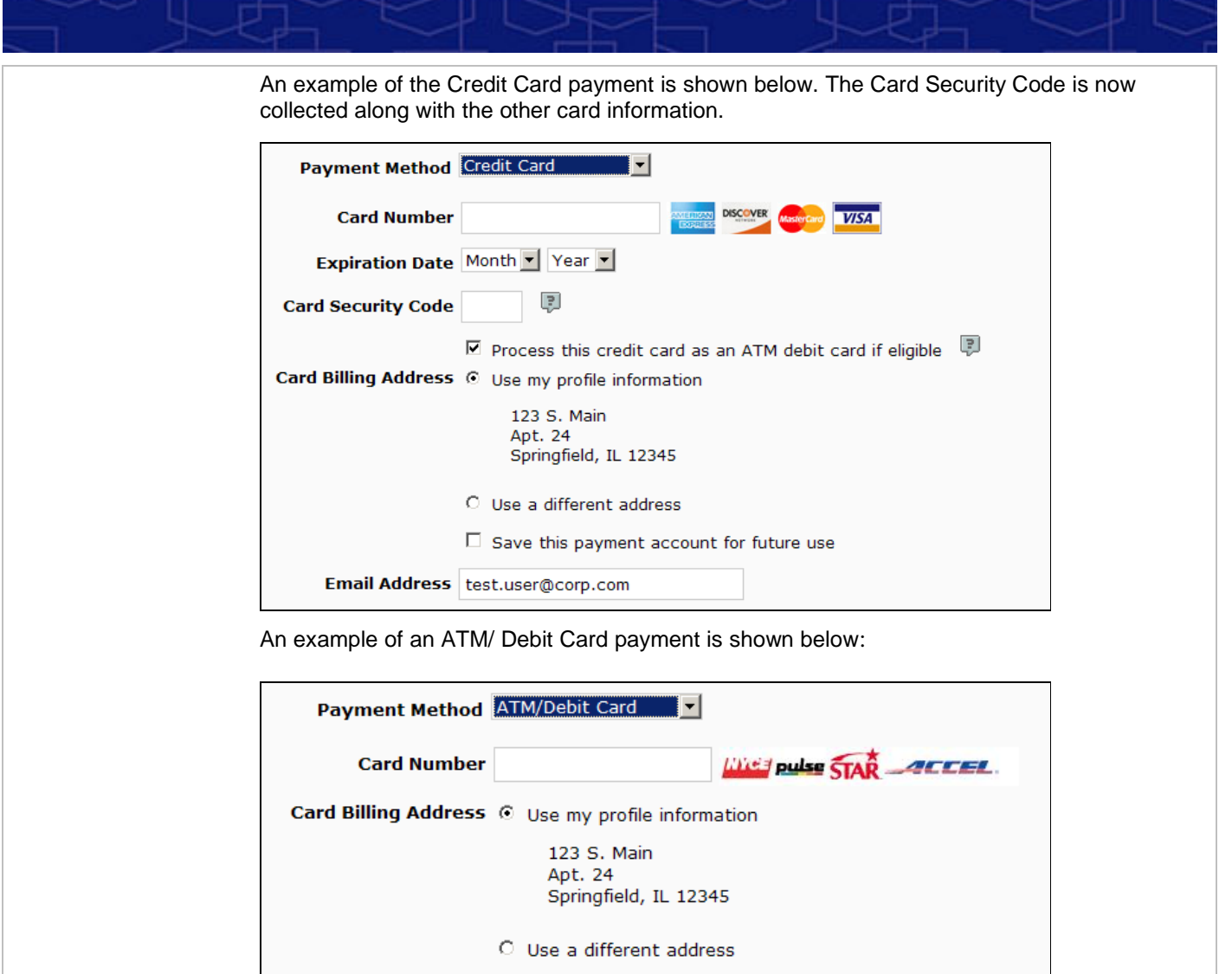

 $\Box$  Save this payment account for future use

Email Address test.user@corp.com

### **Review Payment Page**

### **New Name: Review Payment**

The Verify Payment page will be renamed Review Payment. The layout of this page will be updated with these changes:

Improved layout.

**Applies to:** All billers who accept payments on the Customer Payment site

• The Description field will show: o Biller Long Name

- o Product Name
- o Biller website
- The payer email address collection field will be moved to the payment method section on the Make a Payment page.
- **Availability:** This change will be made for all billers
- If enabled, the duplicate payment checkbox will be moved from the page and will show as an alert that payers will see before they are navigated to the Review Payment page.
- Registered payers will see:

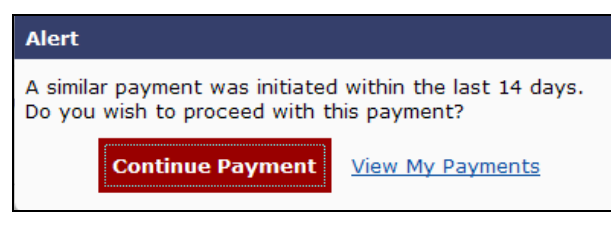

#### Unregistered payers will see:

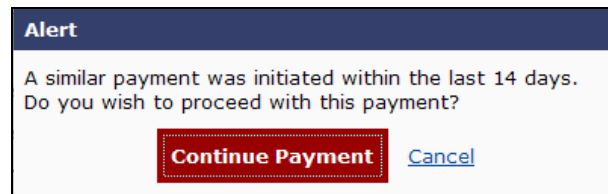

For billers that accept late payments, a new warning message will display at the top of the Review Payment page:

(DThis payment is scheduled to be made after the due date and will be late.

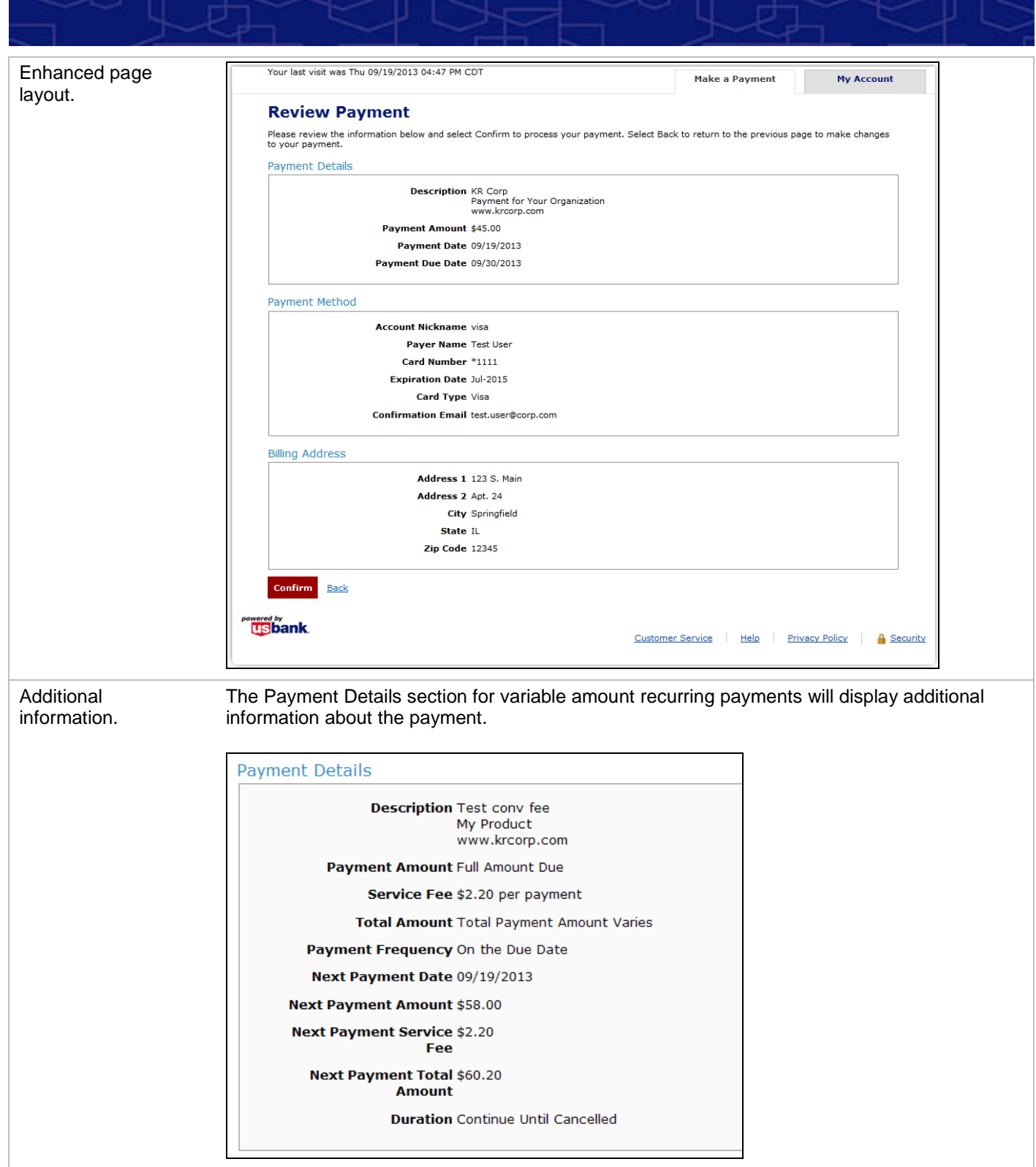

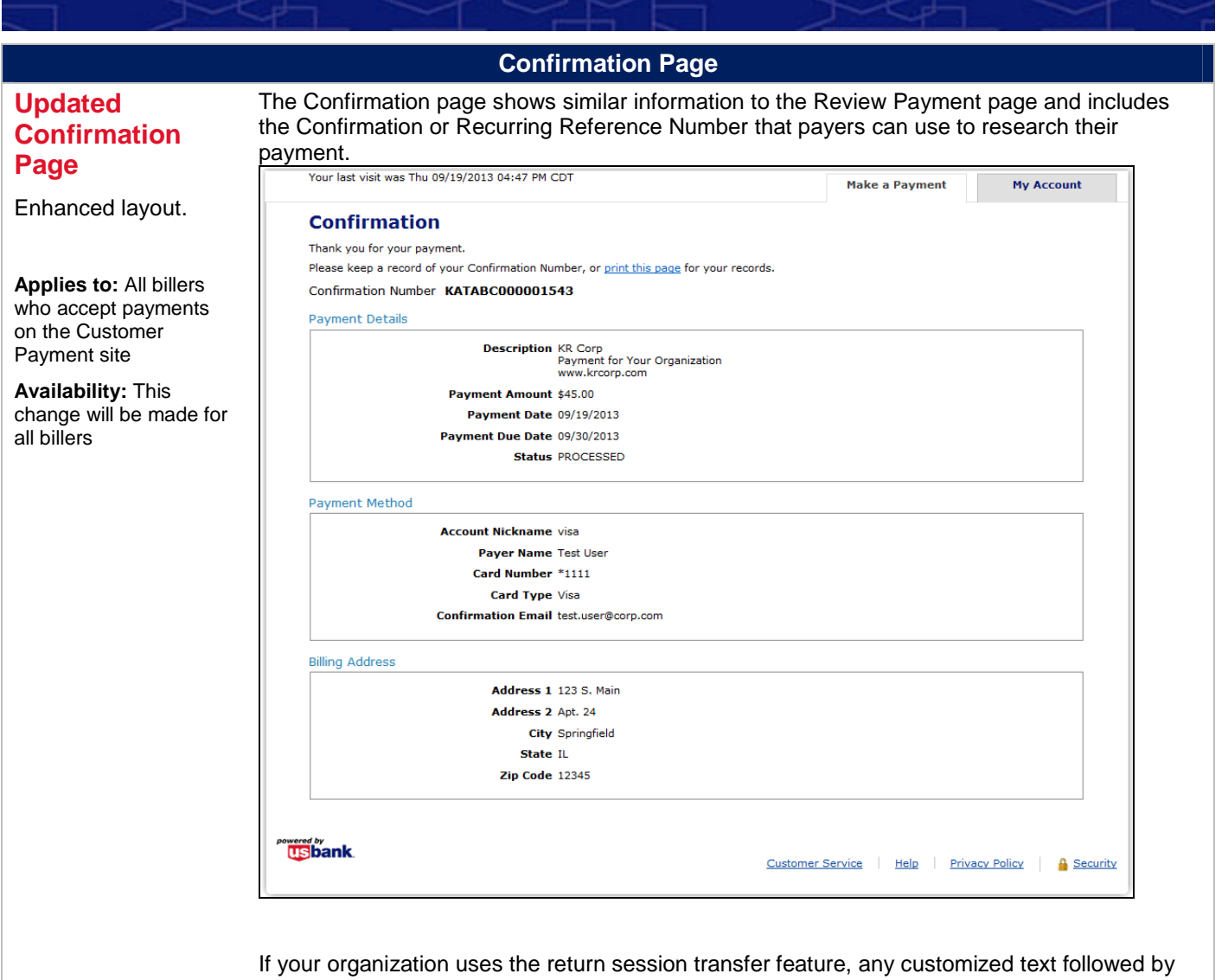

the return button will display beneath the last section. In the above example it would display

under the Billing Address section.

Page 11

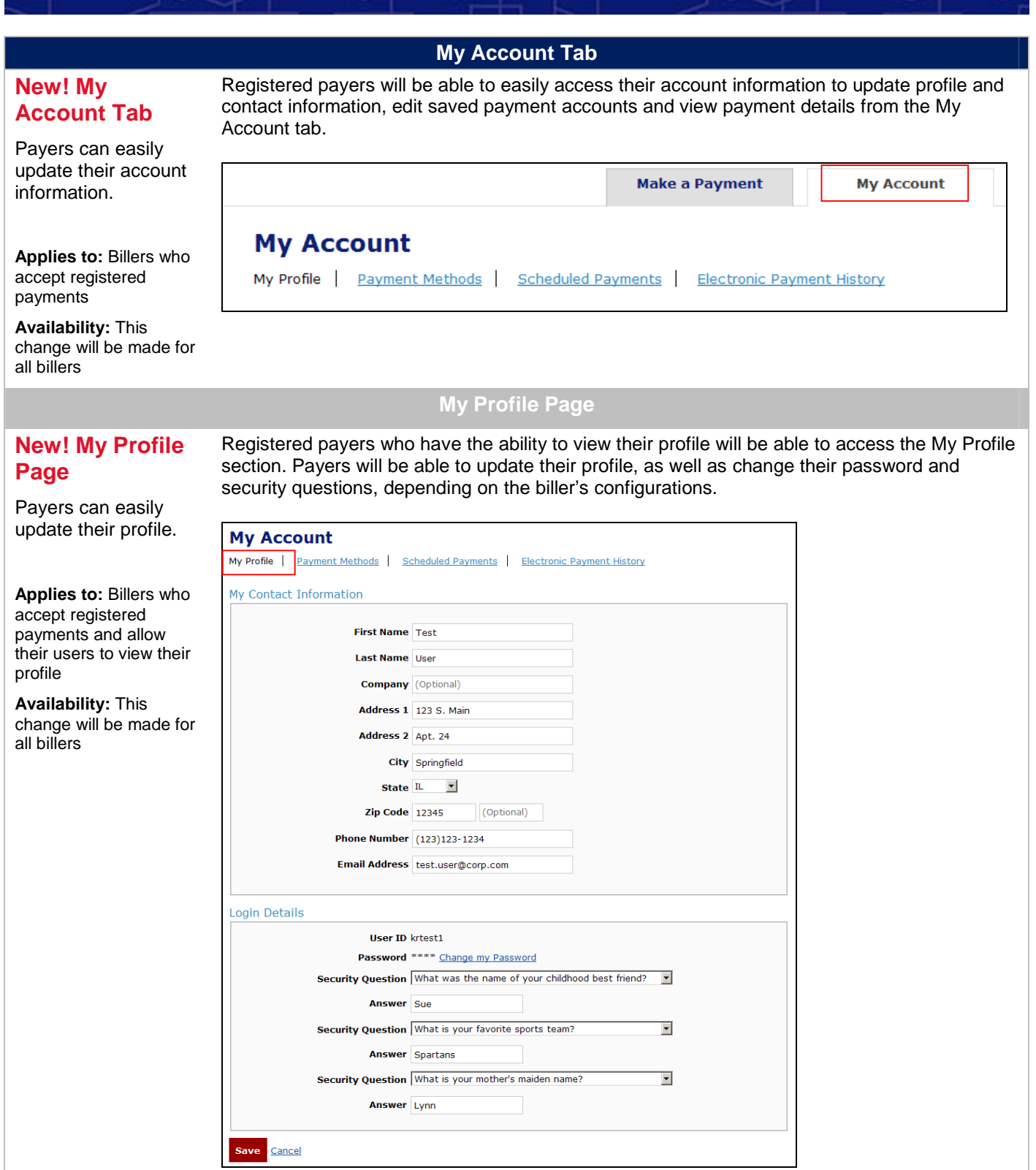

### **Payment Methods Page**

### **New! Payment Methods Page**

Payers can easily update their saved payment methods.

**Applies to:** Billers who accept registered payments

**Availability:** This change will be made for all billers

From the Payment Methods section, payers can view, edit and delete any of their saved payment methods.

### **My Account**

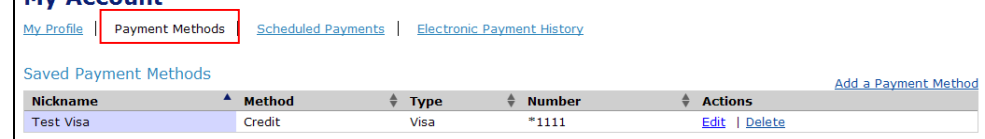

Editing a credit card payment account allows the payer to update their expiration date, billing address and account nickname. For security reasons, if a payer wants to change their card number, they will need to delete the card account and create a new one.

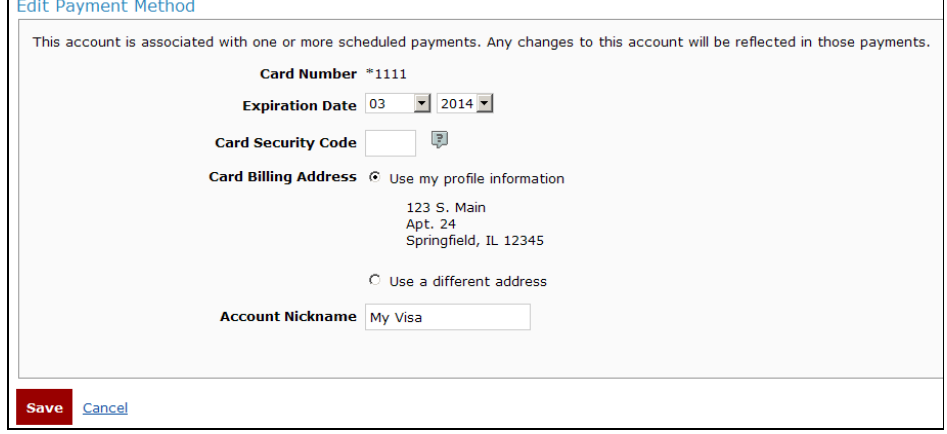

In addition, payers can update their checking or savings information which includes bank account type, category and nickname.For security reasons if the payer needs to update either the bank routing number or the bank account number, they will need to delete the account and add a new one.

### **Scheduled Payments Page**

**New! Scheduled Payments Page**

Payers can easily view their scheduled payments.

The new Scheduled Payments tab combines the current Pending Payment and Recurring Payments buttons into one section where payers can easily find, edit and cancel/stop their scheduled payments. The top Pending Payments table shows any individual payments that are scheduled to be processed. The bottom Recurring Payments table show any recurring payment schedules that the payer has set up, including both active and stopped.

**Applies to:** Billers who accept registered payments

**Availability:** This change will be made for all billers

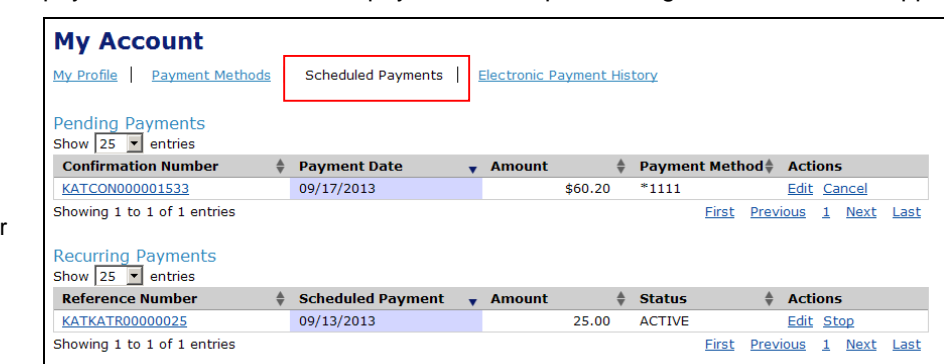

**Electronic Payment History Page**

### **New! Electonic Payment History Page**

Payers can view payment history for all payments done from any payment channel in E-Payment Service in the Electronic Payment History table. This table can be sorted by each column and has a search filter. Billers can opt to customize the link label as well as show customized text above the table.

Payers can easily view payment history for all E-Payment Service payments.

**Applies to:** Billers who accept registered payments

**Availability:** This change will be made for all billers

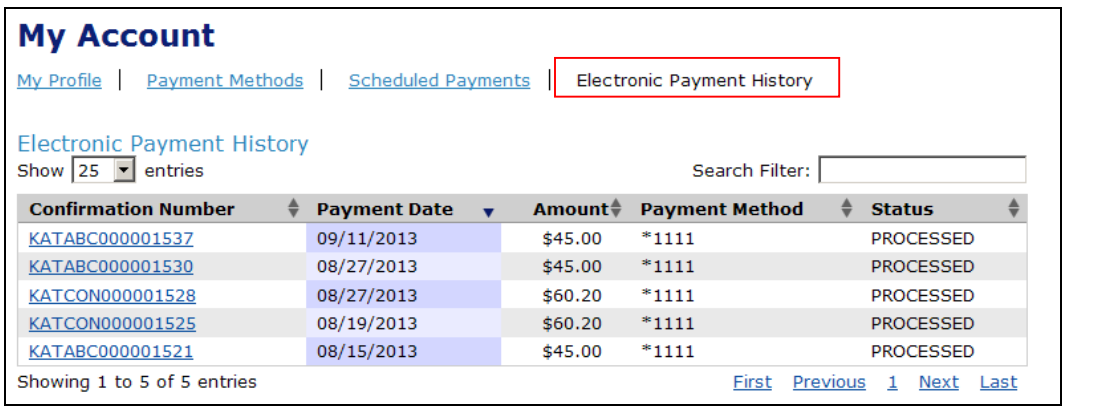

### **Status Description Updates**

### **Updated Payment Status Descriptions**

**Applies to:** All status descriptions on the Customer Payment site and Administrative site

**Availability:** This change will be made for all billers

Several payment status descriptions will be updated to better reflect the payment status and be easier for payers to understand. The changes will be made to all areas where status description displays on the Customer Payment site and the Administrative site. The updated status descriptions are:

- Pending changed to **Scheduled**
- Sent changed to **Processed**

The status descriptions will not change for remittance files or real-time payment confirmations (RTPC).

### **Session Transfer Updates**

### **Updated Session Transfer**

**Applies to:** All billers who accept payments on the Customer Payment site

**Availability:** This change will be made for all billers

Your existing session transfers will not be impacted and modifications will not be required; however, several changes will be made to the session transfer behavior in this release. If a payment method or payment frequency is included in the session transfer for the payer, then only that method or frequency will be available for the payer to make a payment. For example, if ACH is sent over in the session transfer, Checking or Savings will be pre-selected for the payer. The user will be able to select a previously saved Checking or Savings account or set up a new one.

If the payer has been disabled from making ACH payments, either systematically or by an administrative user, and the biller accepts credit or debit cards, the payer will have the option to pay using that method.

The date format for E-Payment Service Customer Payment site will be MM/DD/YYYY. While the date format for the Due Date field passed in your session transfer will remain YYYY-MM-DD, it is recommended that any date passed in your session transfers as a parameter, such as Last Payment Date, follow this date format.

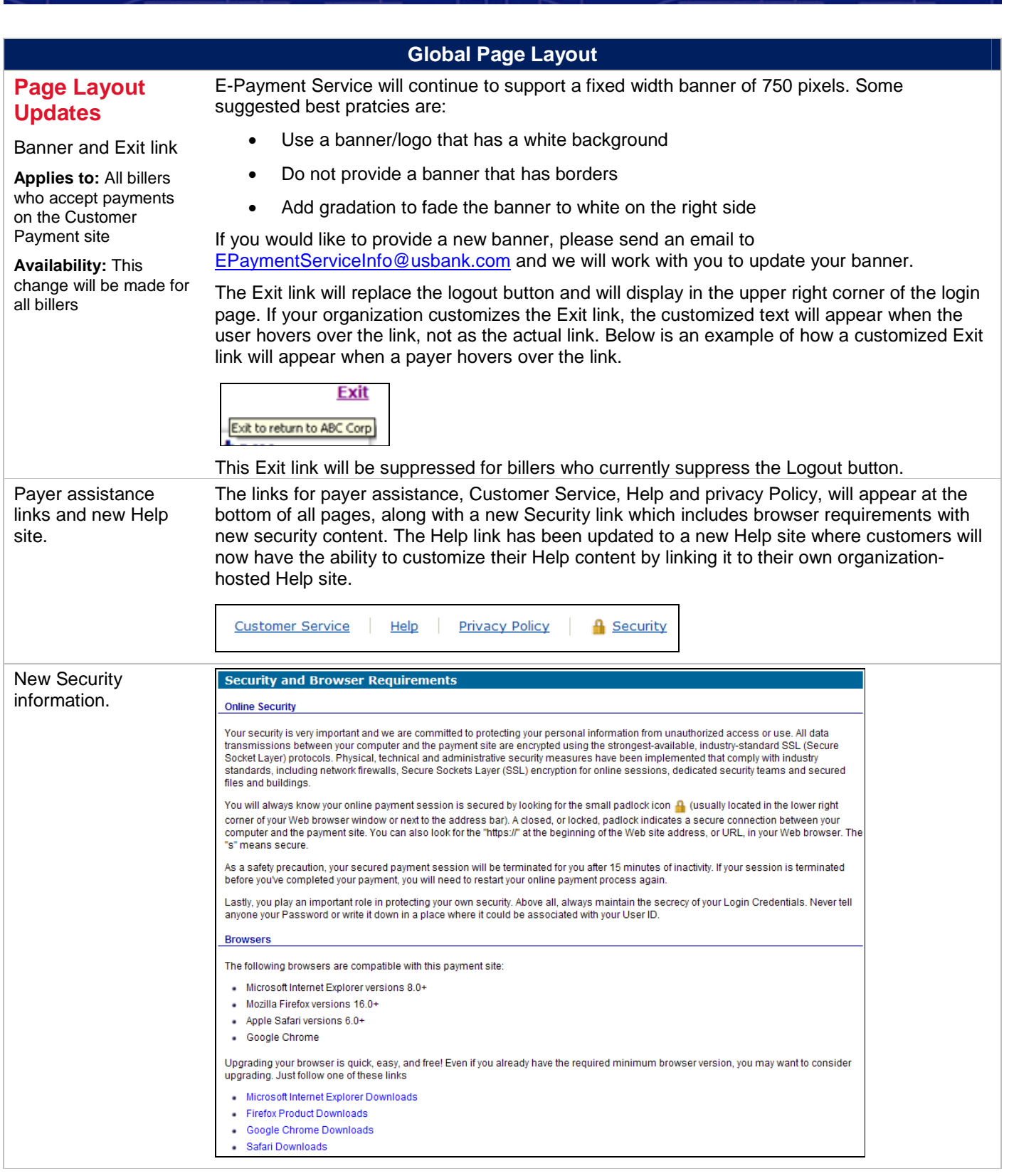

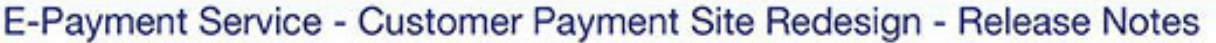

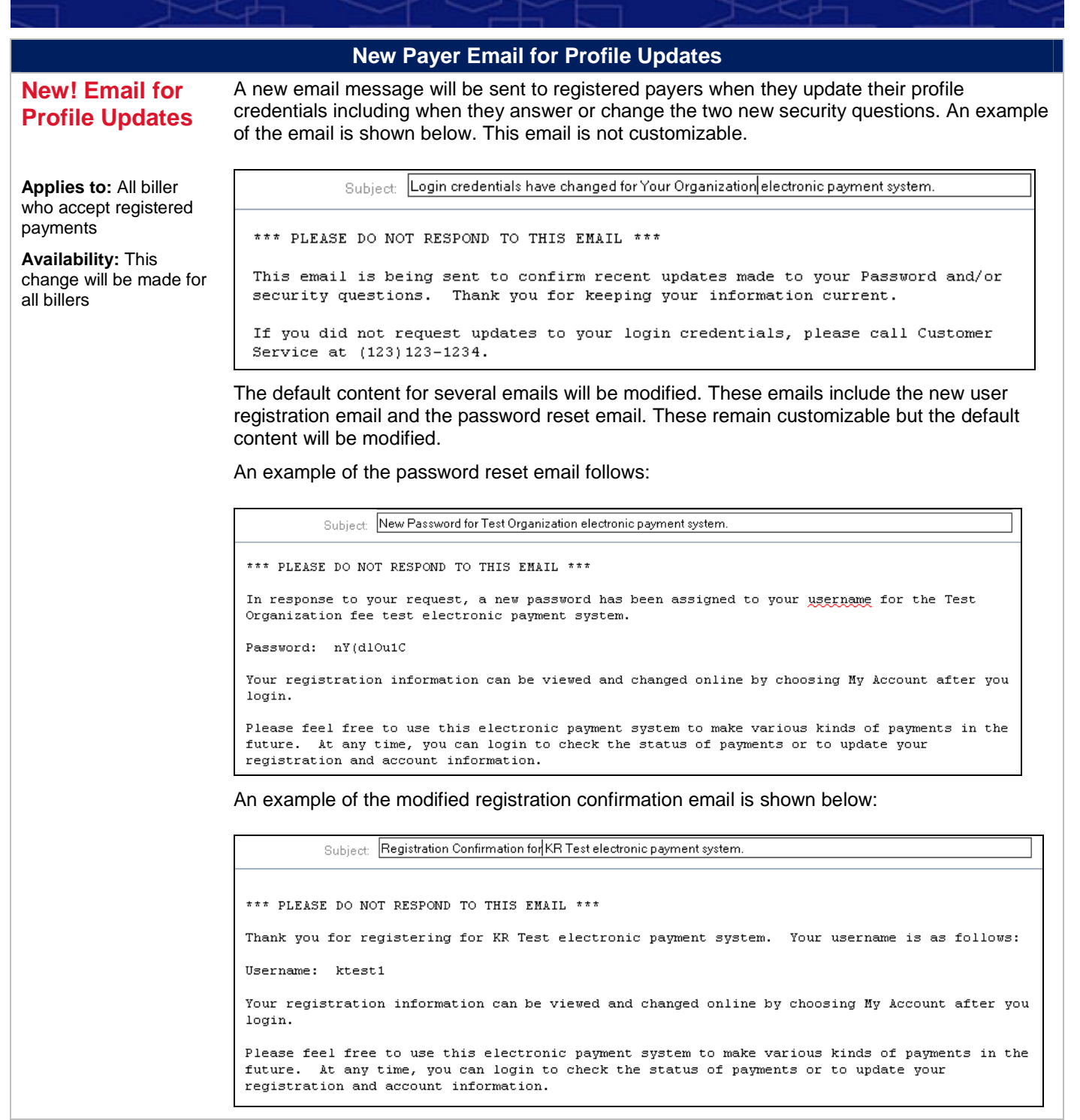

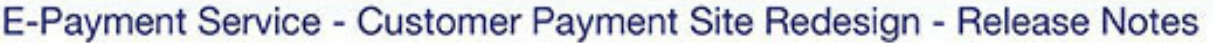

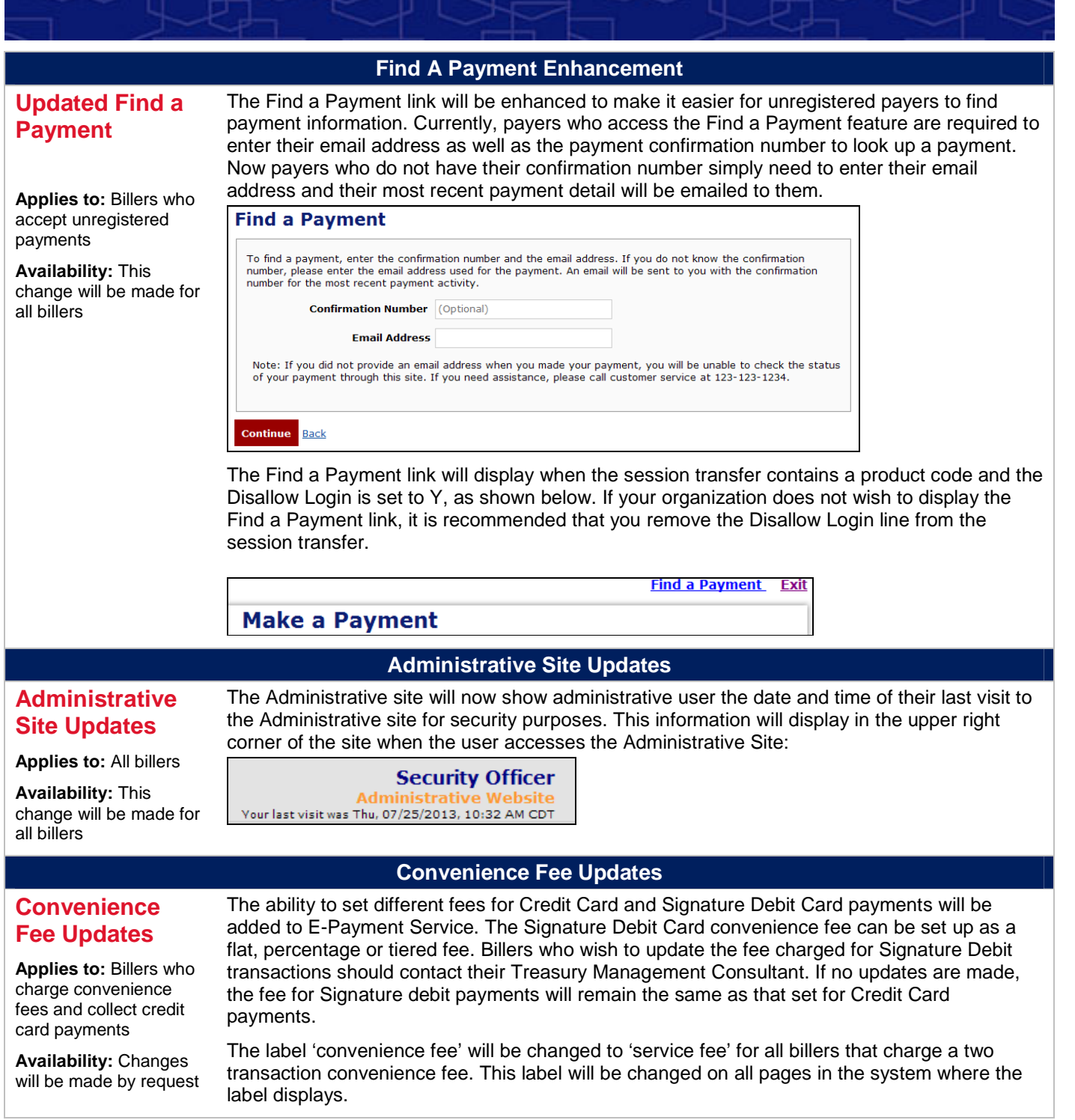

## **Questions? We are here to help!**

For questions about the redesigned Customer Payment Site, email epaymentserviceinfo@usbank.com.

usbank.com/epaymentserviceinfo

Deposit products offered by U.S. Bank National Association. Member FDIC. © 2013 U.S. Bank 10/13

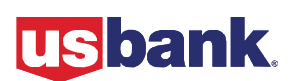